## Importing CAD libraries to Dental Wings DWOS

1. Select "Implant Kits" under Applications

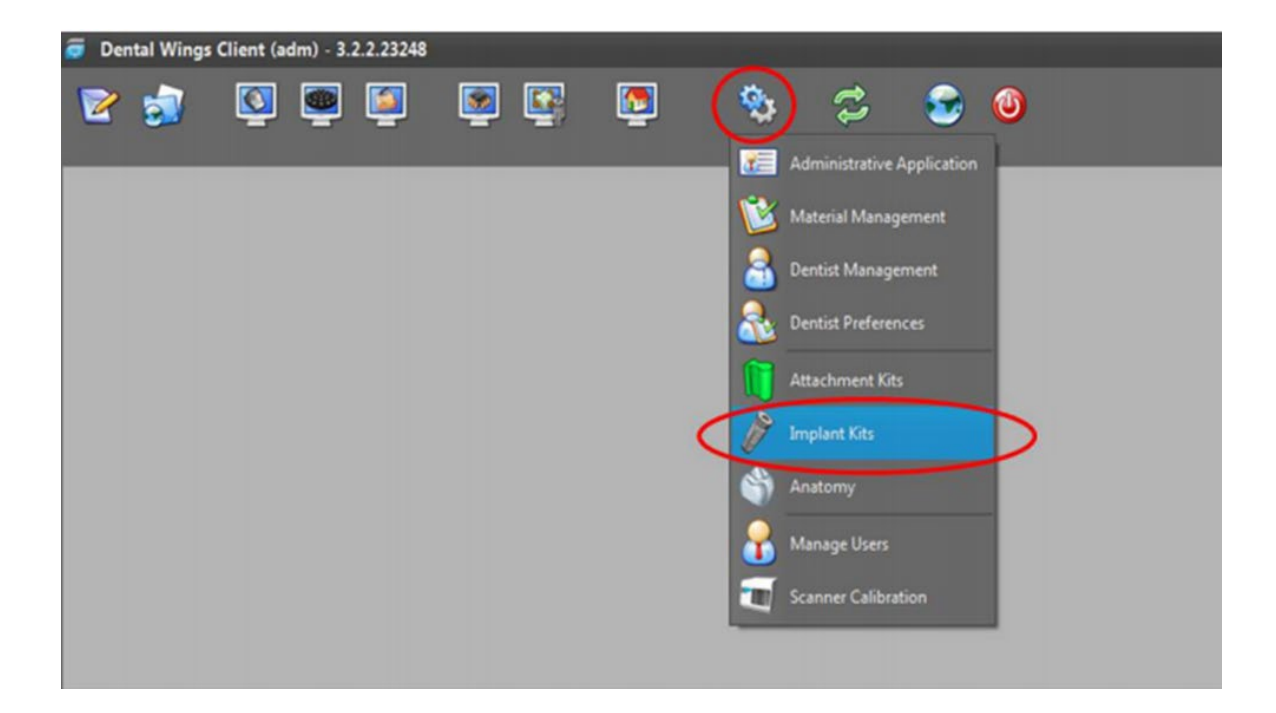

2. Right click Implant Kits,

Select "Import Implant Manufacturer Kits",

In some newer versions choose the plus sign below down left and choose Import Implant Manufacturer Kits.

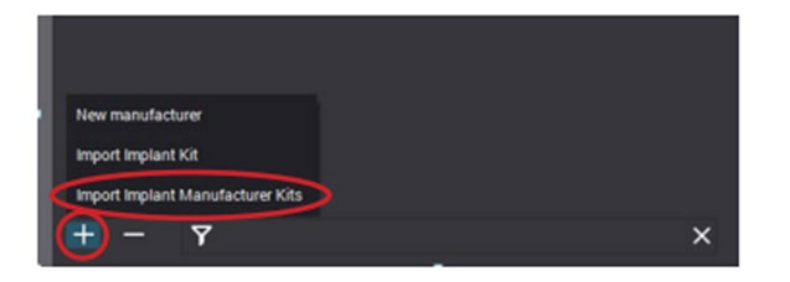

3. Select the Adin Implant Kit zip-File and select Open.

Now you Have Adin library in your Dental Wings System.

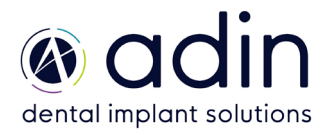